# How to use the FEI HorseApp "offline" when performing the Examination on Arrival

Are you a FEI Veterinarian performing an Examination on Arrival at a FEI Event but have no internet connection?

It is now possible to use the FEI HorseApp offline to perform the Examination on Arrival. Your App will automatically switch to this mode if you have no internet connection.

**Step 1:** To process the Examination on Arrival, you must download and use the FEI HorseApp.

<u>Click here for all information related to the FEI HorseApp including the links to</u> <u>download the App.</u>

**Step 2:** Before using the FEI HorseApp offline, you must ensure that you log in to the FEI HorseApp using your FEI ID number and password whilst you have an internet connection. This will allow you to download the offline database on to your mobile device.

| 13:58                    |                            | .il 🗢 🗖       |
|--------------------------|----------------------------|---------------|
|                          | <b>F</b> EI <sup>®</sup>   |               |
| FEI ID                   |                            |               |
| Password                 |                            |               |
|                          | Forgot y                   | our password? |
|                          | Stay logged in             |               |
|                          | Log in                     |               |
| Don                      | 't have an account? Create | one.          |
| Need help?               |                            |               |
| Language: <u>English</u> |                            |               |
|                          |                            |               |
|                          |                            |               |
|                          |                            |               |
|                          |                            |               |
|                          |                            |               |
|                          | FEI HorseApp 2.37.0        |               |
|                          |                            |               |

**Please note:** we suggest you open your FEI HorseApp with an internet conneciton as late as possible prior to arriving at your FEI Event, to have the most up to date information.

Click here to see how to log into the FEI HorseApp if you have any issues Page 2 / 11

(c) 2024 Fédération Equestre Internationale <usersupport@fei.org> | 2024-05-17 12:46

**Step 3:** Once you are logged in, you will see a notification pop up explaining that the offline database is being downloaded. This should only take a few seconds. After this, each time you open the FEI HorseApp with an internet connection, the offline database will synchronise to your device.

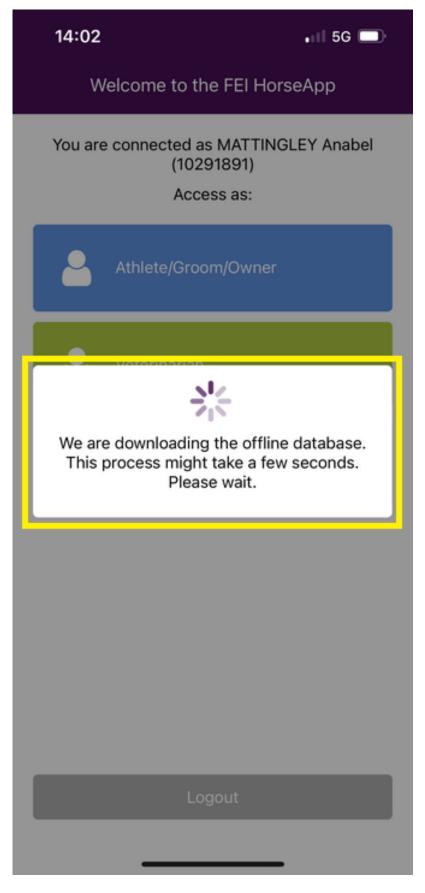

**Step 4:** If you arrive at your FEI Event and have no internet connection, you can still perform the Examination on Arrival as per normal. You will note that there is a grey bar at the top of your screen informing you that you are working offline. Page 4 / 11

(c) 2024 Fédération Equestre Internationale <usersupport@fei.org> | 2024-05-17 12:46

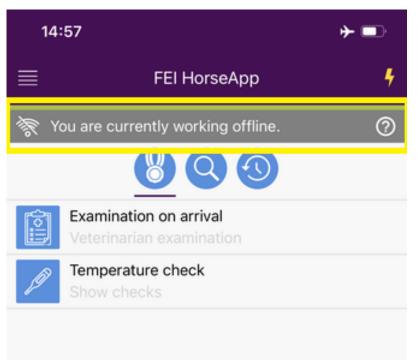

EHV-1 Hotline: +41 21 544 11 79

For emergencies or urgent questions regarding biosecurity, Examination at Arrival, the FEI HorseApp or other veterinary questions related to EHV-1, please don't hesitate to contact us.

NEED HELP? usersupport@fei.org

Step 5: Perform the Examination on Arrival as per usual and enter this into the FEI HorseApp. You will see a warning message informing you of the time and date of the last database synchronisation.

Page 5 / 11

(c) 2024 Fédération Equestre Internationale <usersupport@fei.org> | 2024-05-17 12:46

--> Click here for information on how to perform the Examination on Arrival.

--> Click here for guidelines on how to use the FEI horseApp during the Examination on Arrival

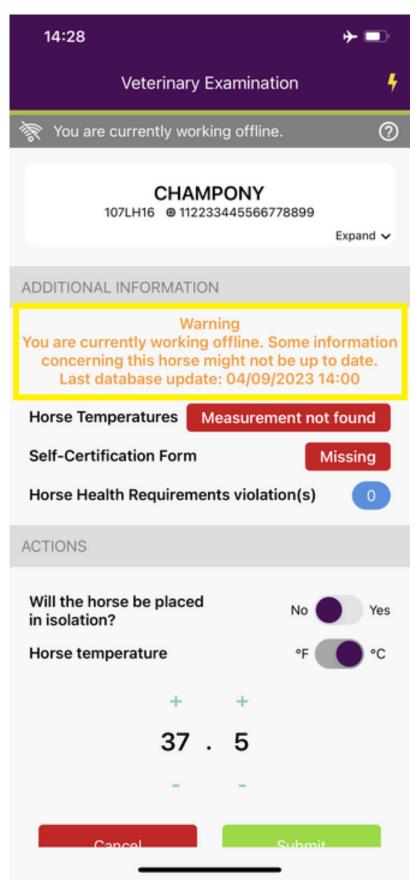

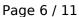

(c) 2024 Fédération Equestre Internationale <usersupport@fei.org> | 2024-05-17 12:46

**Please note:** if Horse Temperatures or a Self-Certification Form have been entered by the Athlete/PR since you last synchronised your FEI HorseApp, these will not appear on the FEI HorseApp. You can refer to the Athlete/PRs device for further information.

**Step 6:** The FEI HorseApp will confirm that your Examination on Arrival has been successfully submitted even though you are offline.

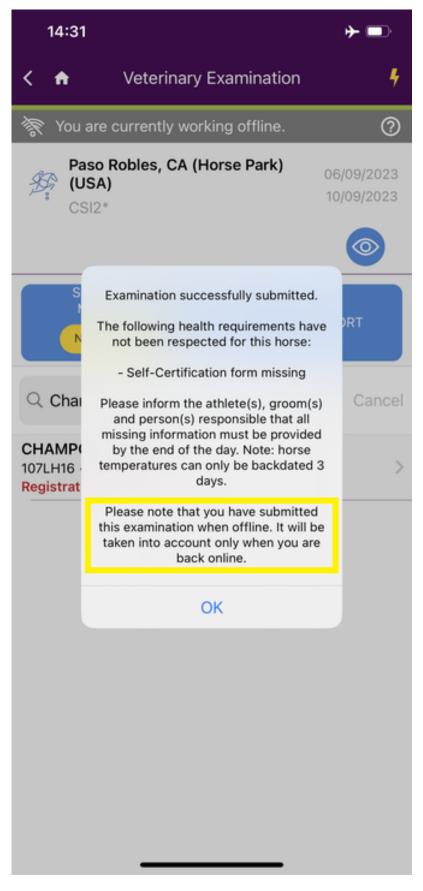

**Step 7:** You can view the **Synchronisation status** of your FEI HorseApp by going to the main menu. Click on the "burger menu" in the top left corner to display the menu.

Page 8 / 11

(c) 2024 Fédération Equestre Internationale <usersupport@fei.org> | 2024-05-17 12:46

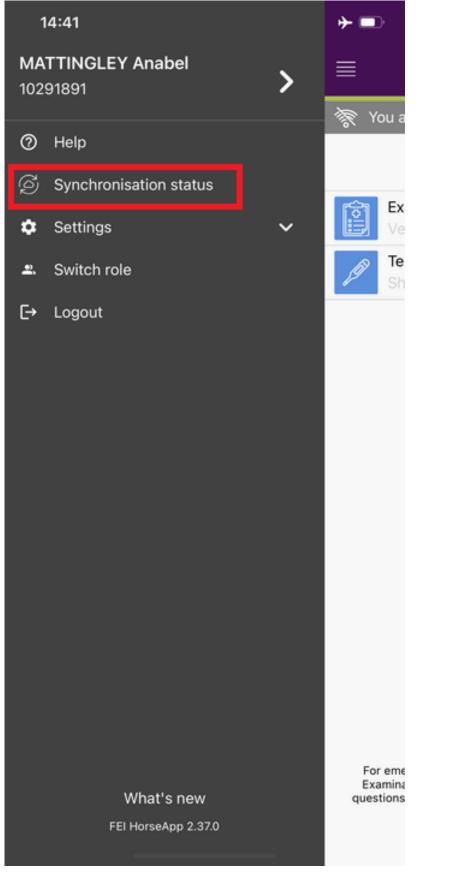

Here you can see how many Horses you have Examined on Arrival in "offline mode" and their synchronisation status.

Page 9 / 11 (c) 2024 Fédération Equestre Internationale <usersupport@fei.org> | 2024-05-17 12:46 URL: https://howto.fei.org/content/5/287/en/how-to-use-the-fei-horseapp-offline-when-performing-the-examination-on-arrival.html

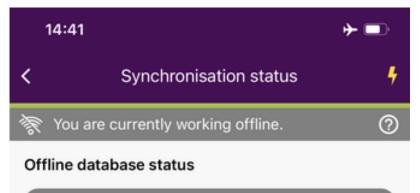

#### Last refresh: 04/09/2023 14:00 Vaccinations: 04/09/2023 14:00 Horses: 04/09/2023 13:00 EOA data: 04/09/2023 15:04

Synchronisation status

The system detected some actions made while the FEI HorseApp was offline

| Examination | ı on arrival                             |   |
|-------------|------------------------------------------|---|
| 0%          | 0 Synchronised<br>2 Remaining<br>0 Error | > |
|             |                                          |   |
|             |                                          |   |
|             |                                          |   |
|             |                                          |   |

**Step 8:** When your mobile device is next connected to the internet, any Examination on Arrivals performed whilst in offline mode will synchronise automatically.

Page 10 / 11

(c) 2024 Fédération Equestre Internationale <usersupport@fei.org> | 2024-05-17 12:46

**Please note:** if you are aware you have no internet connection during a FEI Event, please make sure to connect to the internet as soon as possible afterwards so we receive the Examination on Arrival information as soon as possible to ensure traceability and biosecurity at our Events.

Unique solution ID: #1286 Author: Last update: 2023-09-11 07:20